## CADY.COM [CADY.COM](https://CADY.COM)

# Senior Booking Guide

Booking your Senior Session with CADY is easy, and to make it easier we've created this guide to walk you through the process.

Each school has their own deadline date to be photographed, so make sure you take your photo **BEFORE** that date. Don't get left out of your senior yearbook!

Let's get started by going to<https://store.cady.com>/.

On this page you'll fnd great information on our booking process and session options, but if you're ready to get started, click the black **SCHEDULE NOW** button on the bottom of your page.

A pop-up will appear asking you to enter your school name. Find your school, hit OK, LET'S GO!

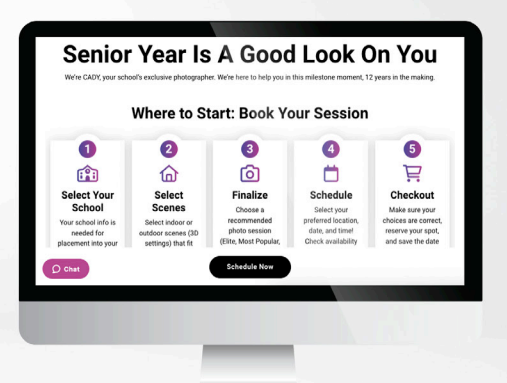

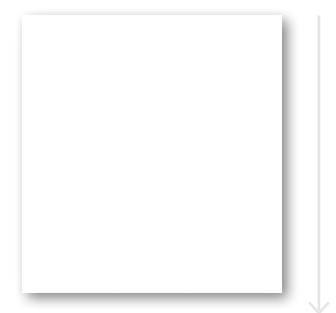

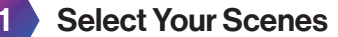

Take a look at our options for portrait scenes. Click the open CIRCLE in the top left corner to select each photo you like. Remember, your Yearbook photo(s) are INCLUDED in all session types.

Once you're done selecting go to the bottom of the page and hit CONTINUE TO SESSIONS.

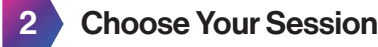

You'll see our session recommendations AT THE TOP.

The first three options featured below that are our **ELITE SESSIONS** just in case you want to go all in and get the full model treatment. Not your thing? No worries!

Scroll down and check out our **MOST POPULAR SESSION**, which is one of our favorites every year because it includes both indoor and outdoor photography.

If you'd like to see more options, keep scrolling for our TRADITIONAL SESSIONS.

Now that you've seen everything and know which session is right for you, hit CONTINUE TO FINALIZE under what you've chosen.

*Session fees do not include fnal prints, digitals, products, or packages. Prints and product pricing can be found in the details section of each session.* 

### 3 Finalize Your Scenes

Look through the selected scenes and make sure this is what you've picked for your session. Remember, each session package has a diferent number of scenes you can select. If you've chosen a session that offers less scenes than what you SELECTED in Step 1, not every scene will have a HEART. Make sure you have the session and scenes you need.

Once that's done, scroll to the bottom of the page and hit CONTINUE TO OPTIONS.

Final Steps on Next Page

# **CA** Senior Booking Guide

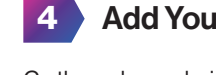

#### 4 Add Your Extras

Go through our choice of add-ons to make your session perfect! Once you've made your selections, click CONTINUE TO SCHEDULE at the bottom of the page.

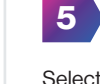

#### 5 Select Your Date, Location, And Time

Select a studio, then use our drop-down menus to choose the day and time for your session. Once complete, click CONTINUE TO CHECKOUT.

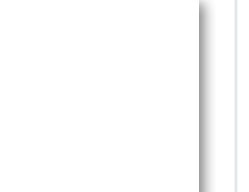

#### 6 Review Your Session

Go through each selection and make sure this is what you want. Then create or login to your account, checkout, and you're done!

### Pricing Chart

This chart covers the starting investment of products for each session type.

*\*Cap and Gown images may not be included in this product.* 

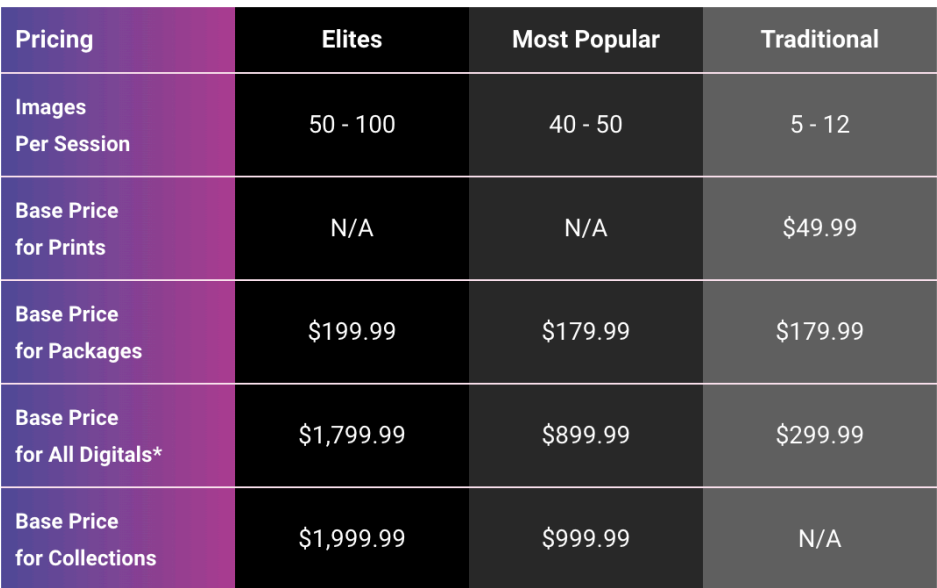

If you have any questions or concerns, contact CADY's customer experience team at 678.722.3449. They are also available for direct messaging at [cady.com/contact](https://cady.com/contact)